# **企业信用报告线上查询操作指南**

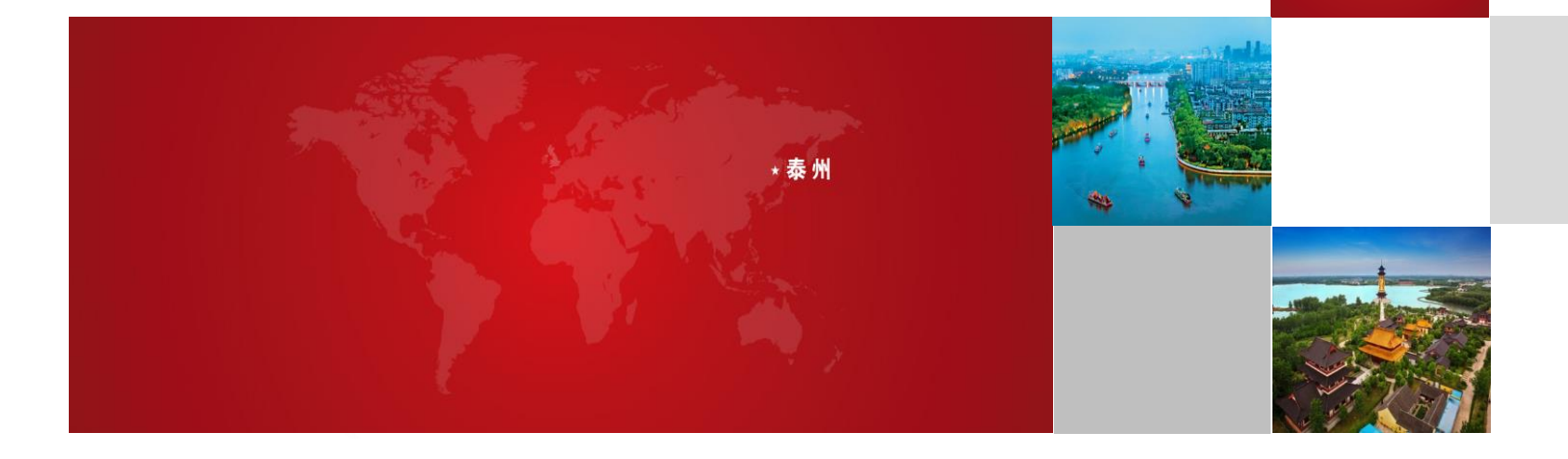

#### 1、账号注册

## 打开"江苏政务服务网"(网址:www.jszwfw.gov.cn),

点击右上角"注册"-"法人注册"

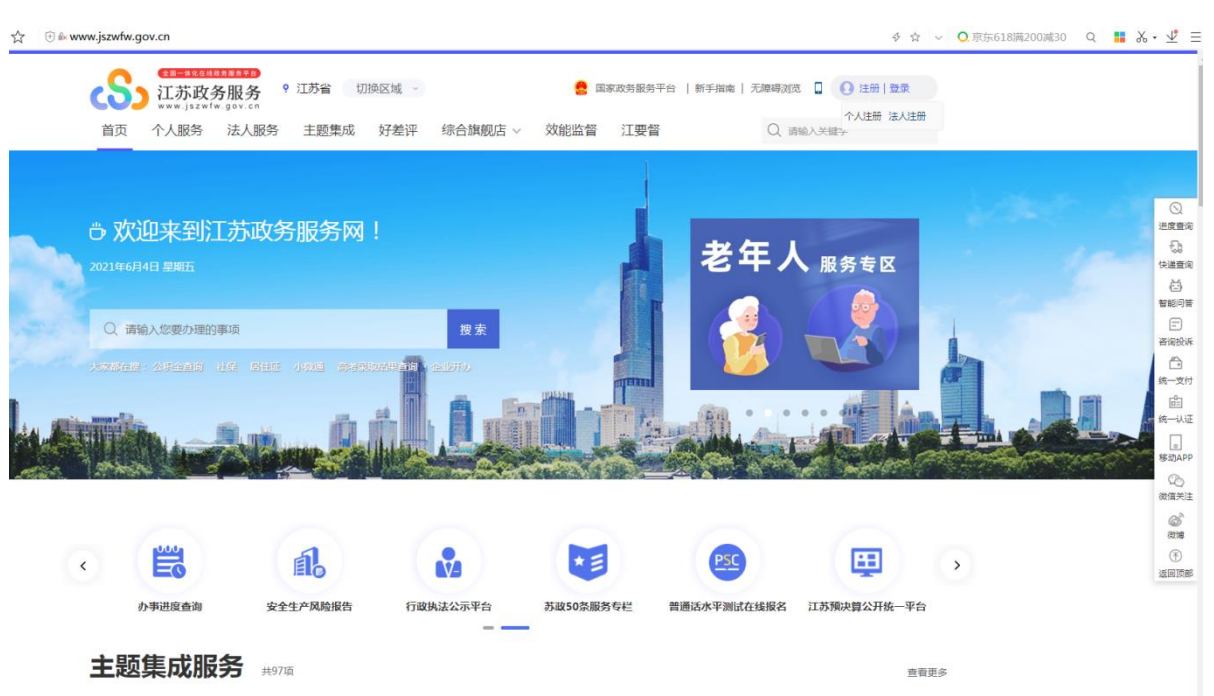

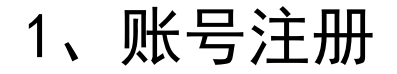

#### 填写企业相关信息,进行信息认证,即可完成注册。

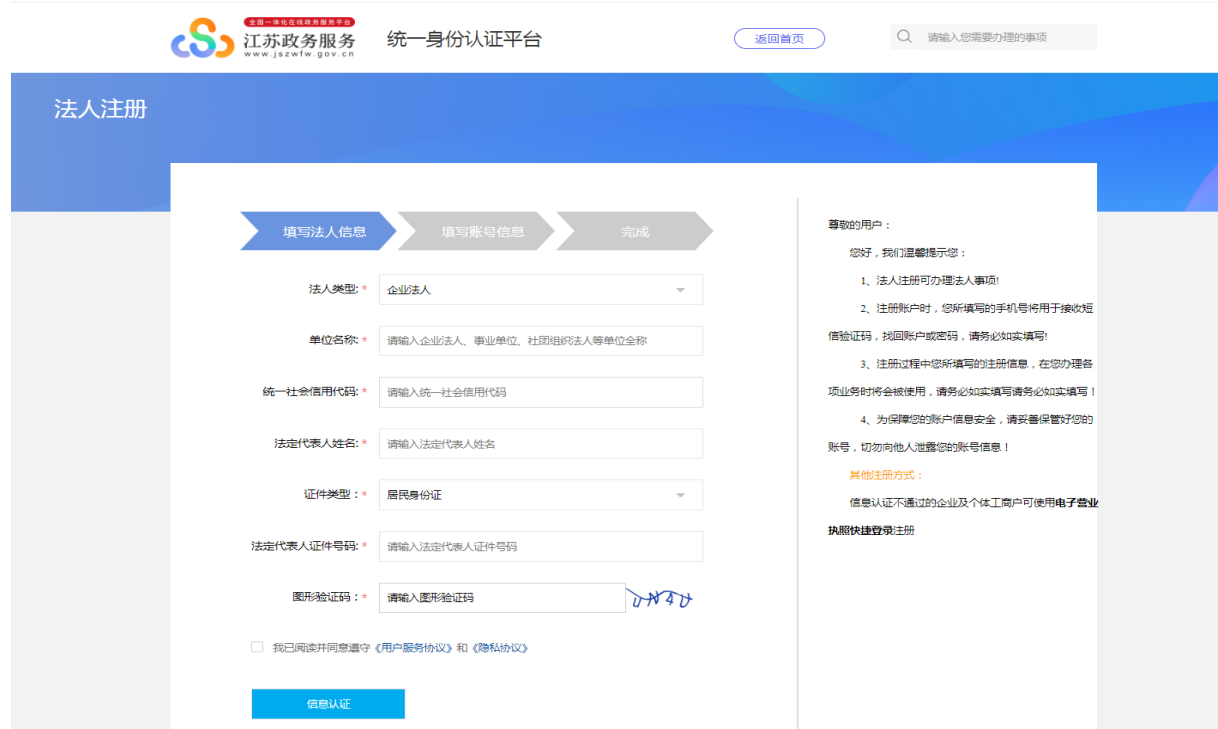

#### 2、登录信用泰州网站

### 打开信用泰州网站(tzcredit.taizhou.gov.cn),点击"信用服务"-"信用报告"。

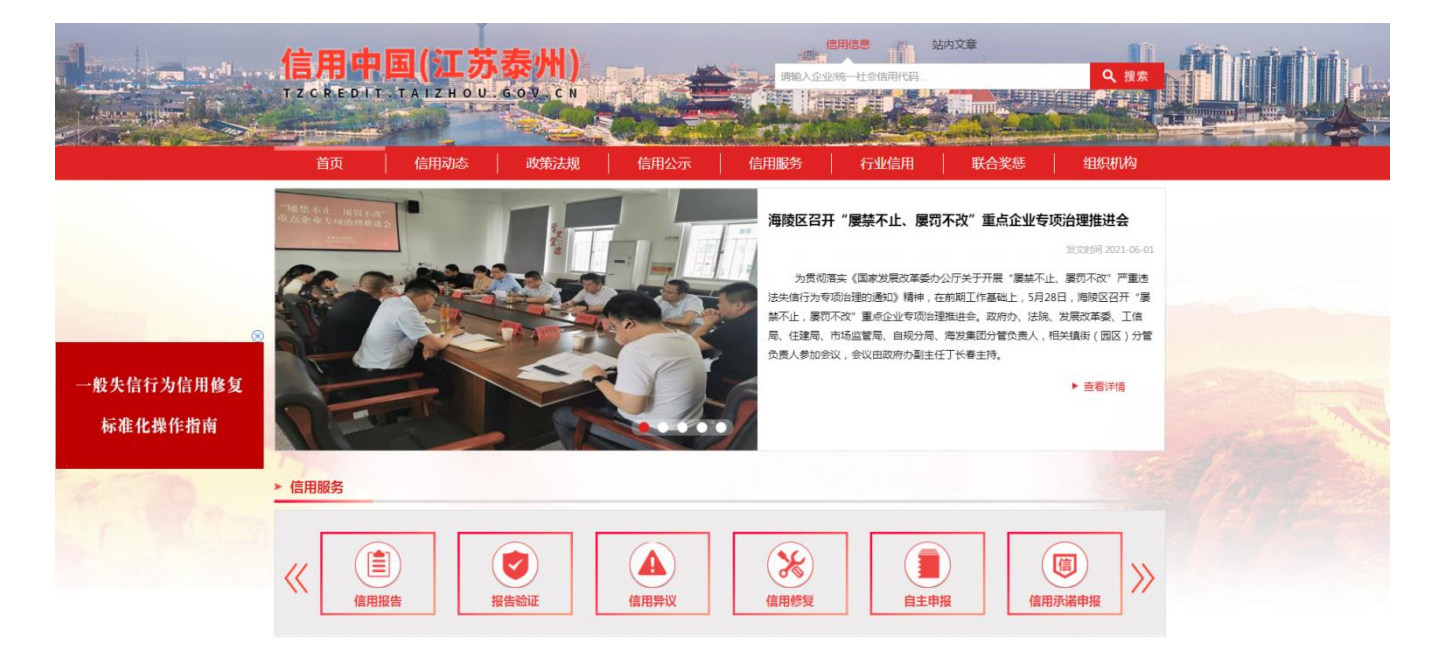

#### 2、登录信用泰州网站

#### 选择"法人登录",输入在江苏政务服务网注册的账号、密码,点击"登录", 进行认证。

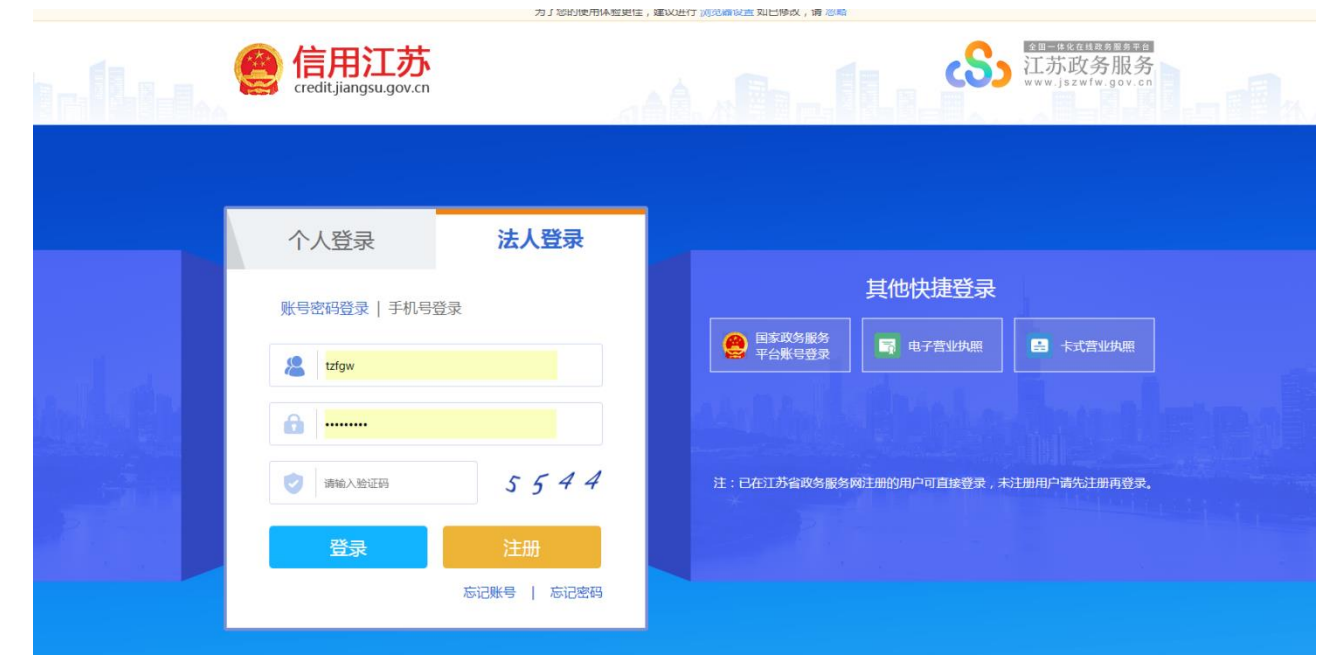

### 3、法人报告申请

 $\mathbf{L}$ 

#### 点击左侧"法人报告申请",在右侧输入相关信息,点击"确认"。

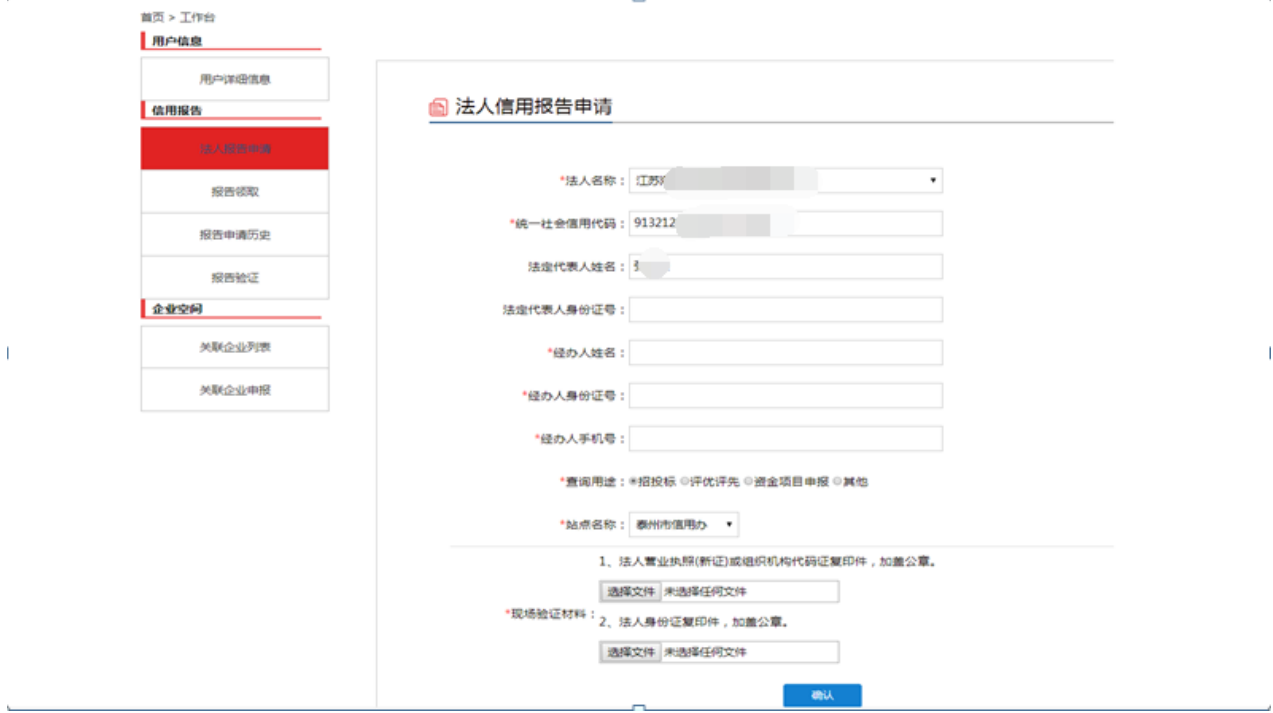

#### 4、查询下载信用报告

# 点击左侧"报告申请历史",在右侧点击"下载",即可下载企业的信用报告

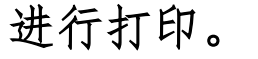

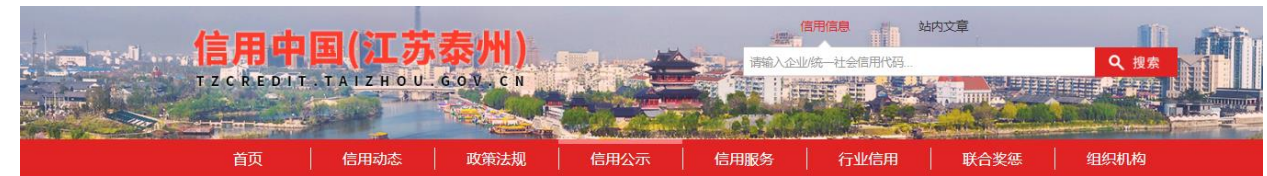

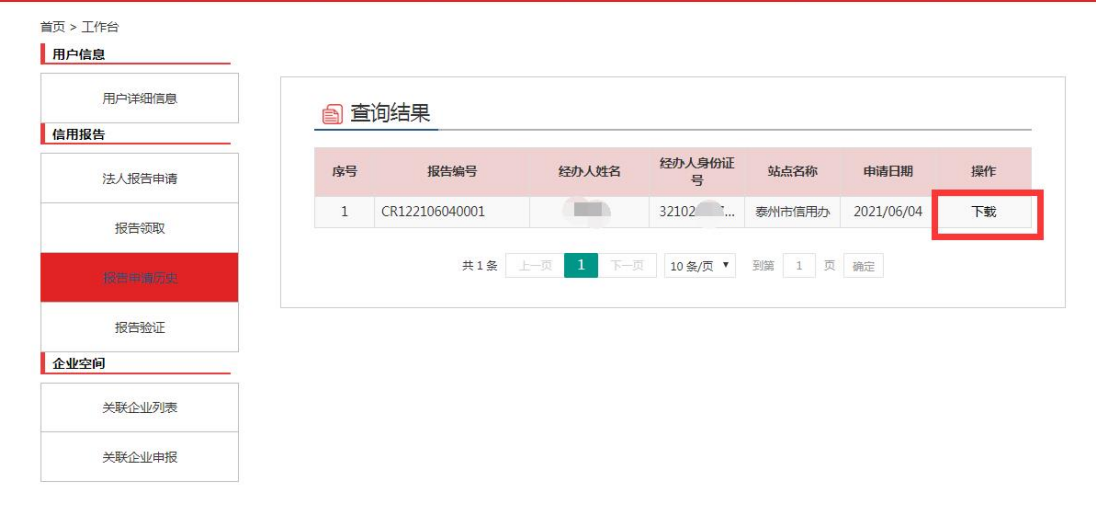